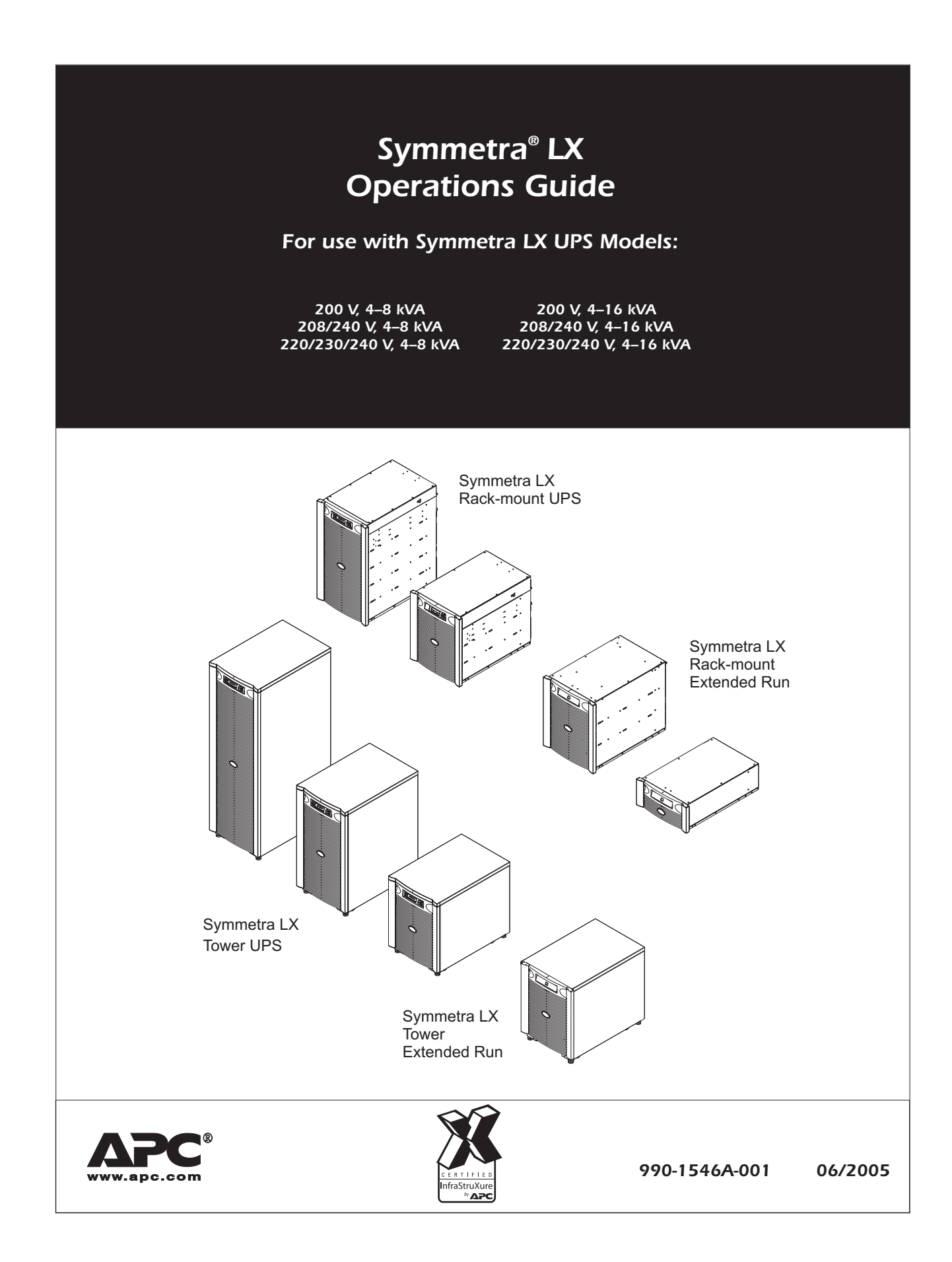

Download from Www.Somanuals.com. All Manuals Search And Download.

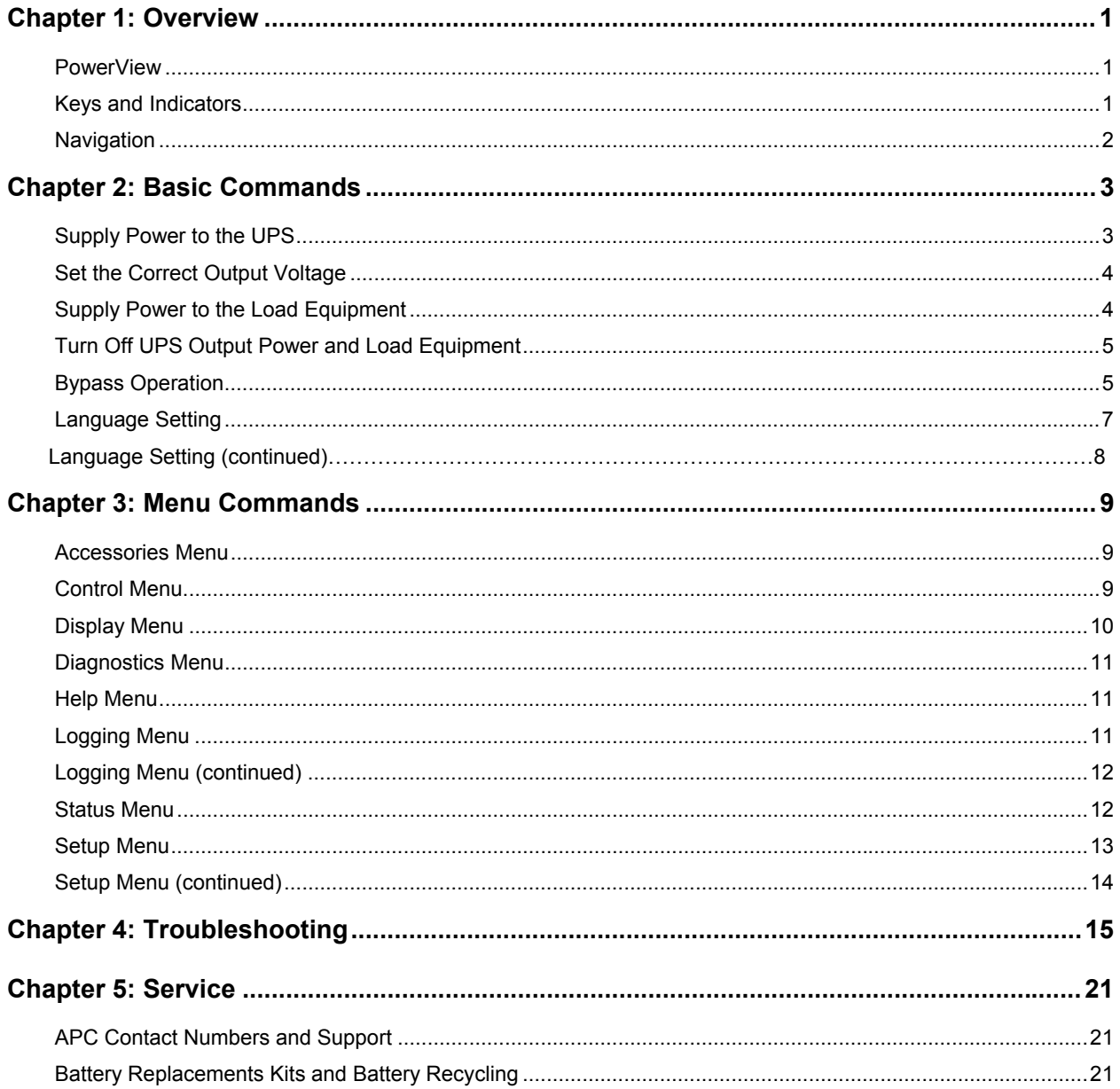

Download from Www.Somanuals.com. All Manuals Search And Download.

### **Overview**

This manual provides an overview of operations for the Symmetra® LX and Extended Run Cabinet, including detailed explanations of monitoring, control, and configuration through the PowerView user interface.

Illustrations are representative. Your unit and configuration, including components and optional APC equipment, may vary from those depicted in this document. Manuals may be accessed through the APC Web site, www.apc.com.

#### *PowerView*

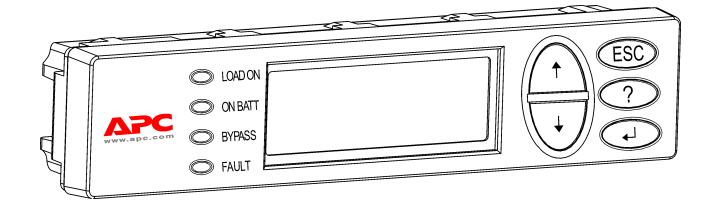

PowerView contains an alphanumeric display, navigation keys, status indicators, and an audible alarm.

The tables below describe the status indicators and navigation keys.

### *Keys and Indicators*

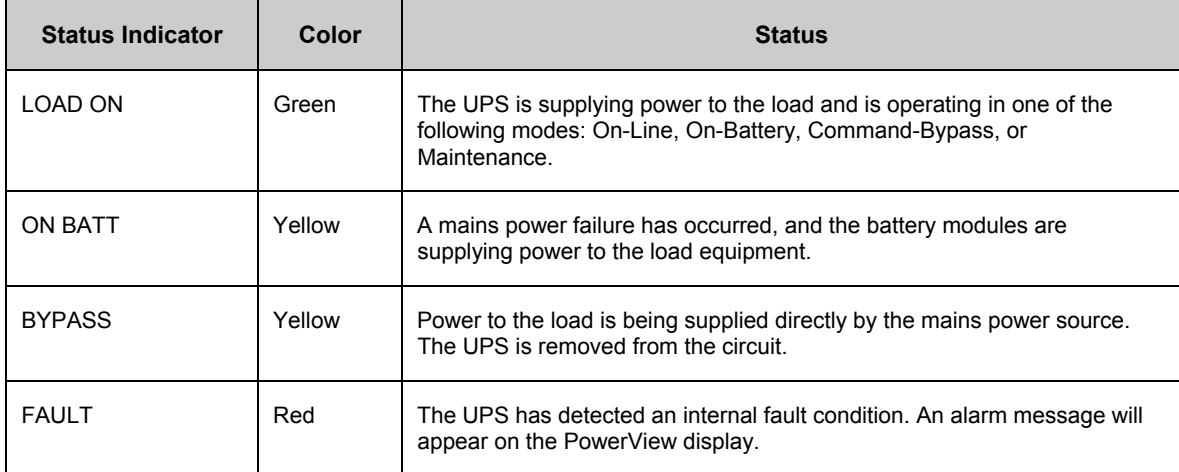

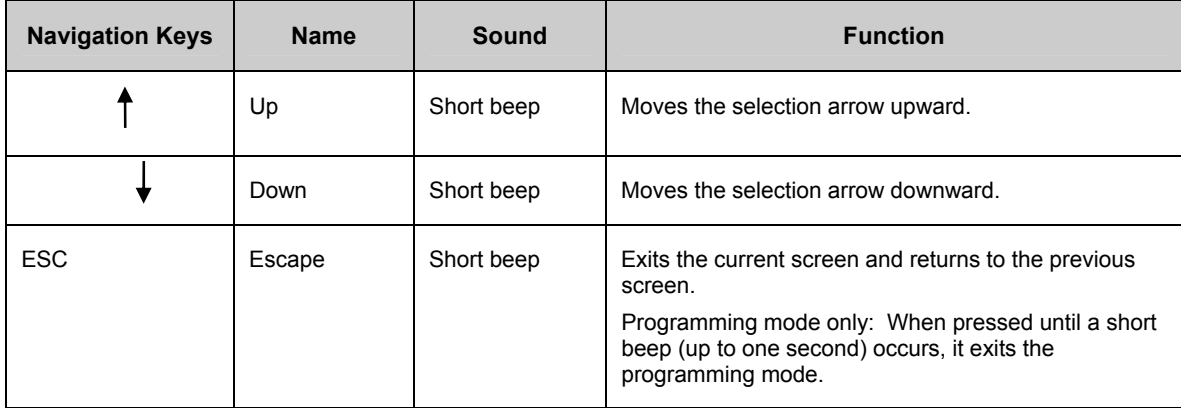

### **CHAPTER 1: OVERVIEW**

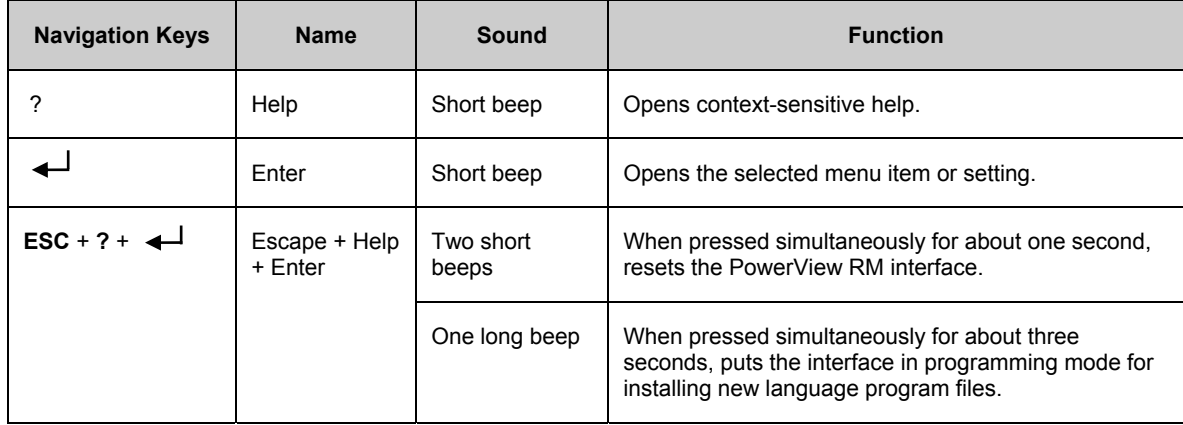

#### *Navigation*

The normal display on the PowerView is the monitoring screen shown below. A snapshot of the UPS status is provided. Pressing 'Esc' multiple times will always allow return to this display.

Chrg 100%........ Load 20%....... 206Vin 208Vout 60Hz Runtime: 0hr 27min

From the monitoring screen, press 'Esc' to get to the Main Menu.

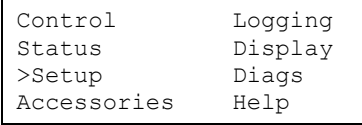

The Main Menu provides access to each of the different function groups provided below. Use the navigation keys to select the desired group. *Chapter 3: Menu Commands* in this manual provides detailed descriptions of each functional group and its associated commands.

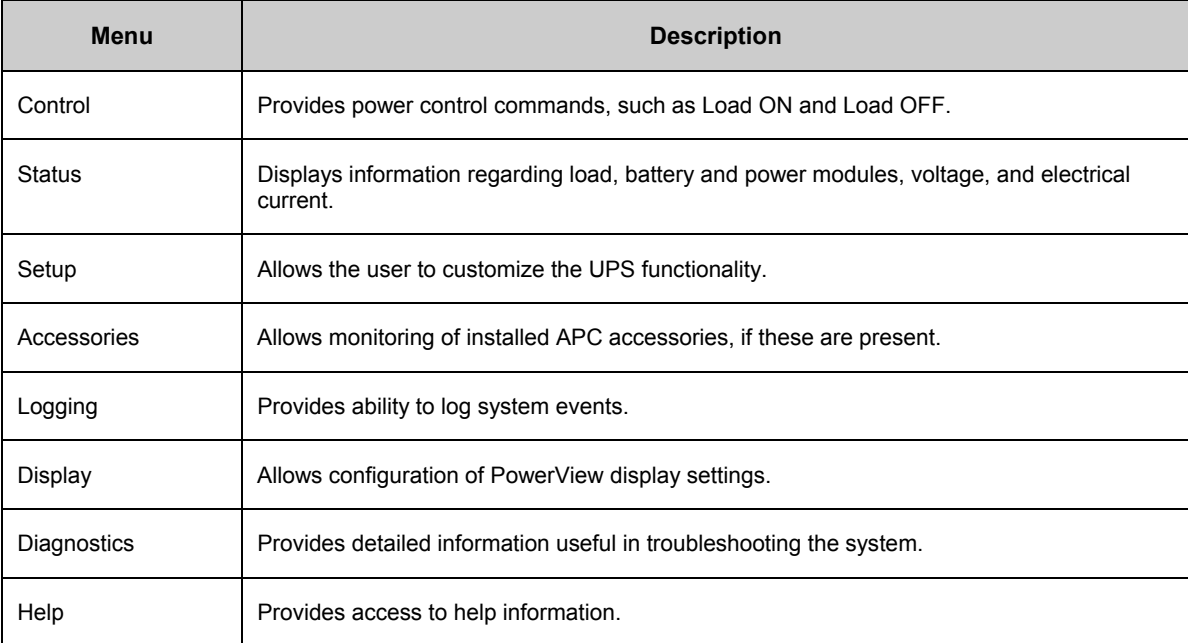

### **Basic Commands**

#### *Supply Power to the UPS*

This procedure supplies power to the Symmetra LX and does not supply power to the equipment connected to the UPS.

- 1. Turn ON the AC utility power to the UPS
- 2. Switch ON the circuit breakers for all connected equipment.
	- a. If connected equipment is hardwired, check that the output circuit breakers in the distribution panel are turned ON.
	- b. If connected equipment is plugged into the UPS  $\bullet$  , check that each UPS PDU output circuit breaker  $\bullet$ is switched ON.
- 3. Switch ON the UPS input circuit breaker  $\bullet$ .
- 4. Turn ON the UPS system enable switch  $\mathbf 0$ .

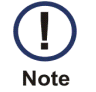

To start the UPS when there is no AC utility power present, press and hold either of the cold start buttons  $\blacksquare$  for four seconds.

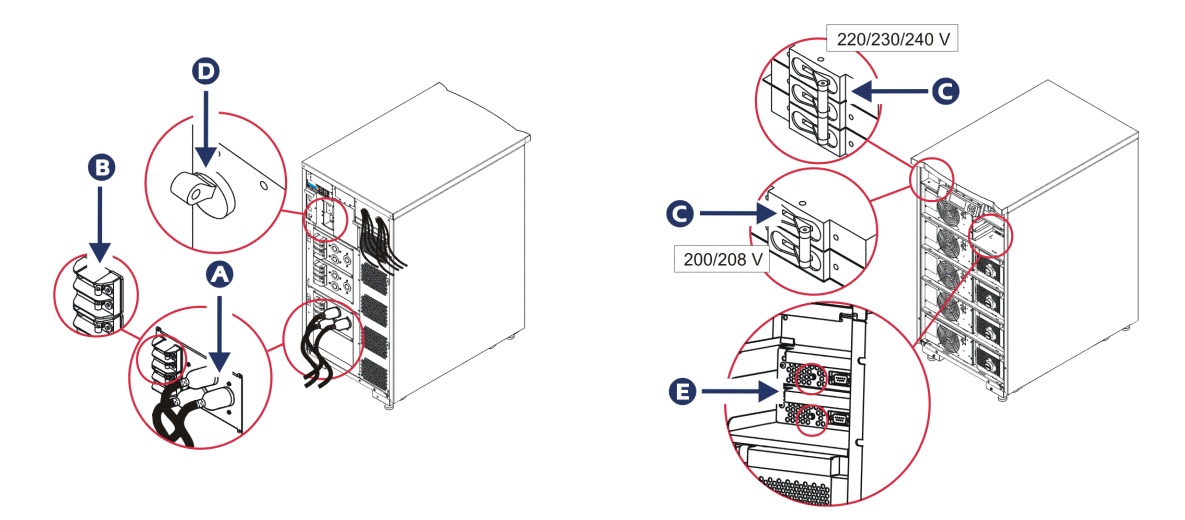

5. After initialization, the monitoring screen appears, providing a view of operating parameters.

Chg100% Load 000% 220 Vin 000 Vout 60Hz Runtime: 00hr 30min

#### *Set the Correct Output Voltage*

1. Press the 'Esc' button until the Main Menu appears. Use the up and down arrow keys to choose 'Setup', and ENTER to select.

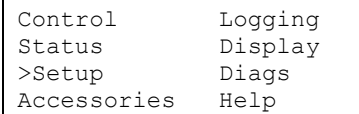

2. Use the arrow keys and ENTER to select 'Other'.

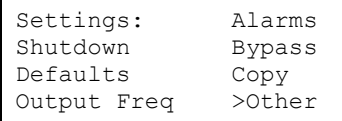

3. If the output voltage is not correct for your application, use the arrow keys, and ENTER to select 'Output'. The cursor will move to the voltage field, as the up and down arrows scroll through available choices. Choose the desired voltage setting and press ENTER to select.

Self Test: Enabled UPS ID: UPS\_IDEN Vout Reporting: AUTO >Output: 208V

#### *Supply Power to the Load Equipment*

The Symmetra LX must be turned on before executing this procedure.

1. Press ëEscí until the Main Menu appears. Use the arrow keys to choose ëControlí and ENTER to select.

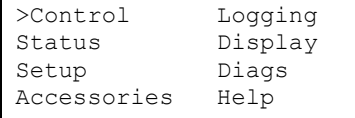

2. Use the arrow keys to choose 'Turn UPS Output On' and ENTER to select. NOTE: You must scroll to a second page of choices.

Graceful Turn Off Start Runtime Cal >Turn UPS Output On

3. Confirm choice by selecting 'YES'.

```
Confirm: 
Turn UPS On 
CANCEL 
>YES, Turn UPS On
```
4. There will be clicking sounds and this message will appear. NOTE: You may be given one or more override warnings. Answer these by selecting 'Start Now'.

UPS HAS BEEN COMMANDED TO TURN LOAD POWER ON

5. In approximately 90 seconds, the green Load On indicator will illuminate and this message will appear.

```
UPS LOAD IS ON 
Press any key...
```
### *Turn Off UPS Output Power and Load Equipment*

1. Press 'Esc' until the Main Menu appears.

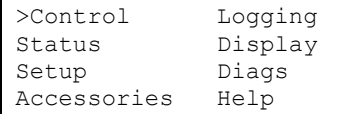

2. Scroll down and select the 'Turn UPS Output Off' command.

```
Graceful Turn Off 
Start Runtime Cal 
>Turn UPS Output Off
```
3. Confirm choice by selecting 'YES'.

```
Confirm: 
      Turn UPS Off 
  NO, ABORT 
      >YES, Turn UPS OFF
```
You will hear some clicking sounds and see the following message.

```
UPS HAS BEEN 
COMMANDED TO TURN 
 LOAD POWER OFF
```
In approximately 90 seconds, you will see the following message and the green Load On status indicator will be OFF.

The output is now off.

```
UPS LOAD IS OFF 
   Press any key...
```
4. To fully remove power from the UPS, turn OFF the system enable switch, and open the input circuit breaker.

### *Bypass Operation*

The bypass operation can be performed manually, using the maintenance bypass switch, or automatically, using the PowerView to issue commands.

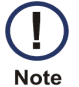

- In either bypass mode, the utility and circuit breakers must be turned on.
- The UPS must remain functional to stay in command bypass mode. Put the UPS in maintenance bypass before turning off the system enable switch, or removing both intelligence modules.

#### Command Bypass

Command Bypass requires utilization of the commands on the PowerView display. This mode is used to bypass the UPS electronics and directly supply power to the load.

Follow the steps below to directly connect the output power of the UPS to the branch circuit (mains) using the command bypass mode.

1. Use 'Esc' to view the Main Menu, and select 'Control'.

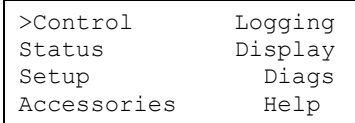

2. Scroll down and select the 'UPS into Bypass' command.

```
>UPS into Bypass 
       Do Self Test 
   Simulate Power Fail 
Graceful Reboot \blacklozenge
```
3. Confirm choice by selecting 'YES'.

```
Confirm: 
  UPS into Bypass 
NO, ABORT 
 >YES, UPS into Bypass
```
You will see the following message. The green Load On and yellow Bypass status indicators will be on as well.

```
UPS IS BYPASSED 
   Press any key...
```
#### Maintenance Bypass

Maintenance Bypass is used to manually bypass the UPS and directly supply power to the load while the input circuit breaker is turned ON.

Follow the steps below to directly connect the output power of the UPS to the branch circuit (mains) using the maintenance bypass mode.

1. Check that the input circuit breaker is turned ON.

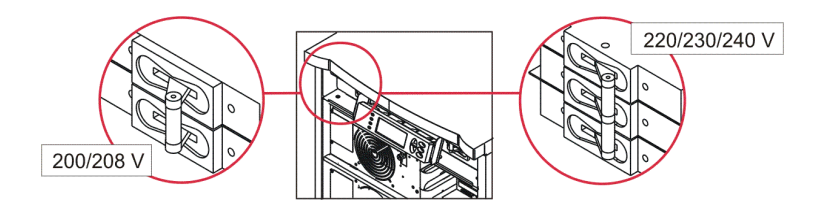

2. Turn ON the maintenance bypass switch.

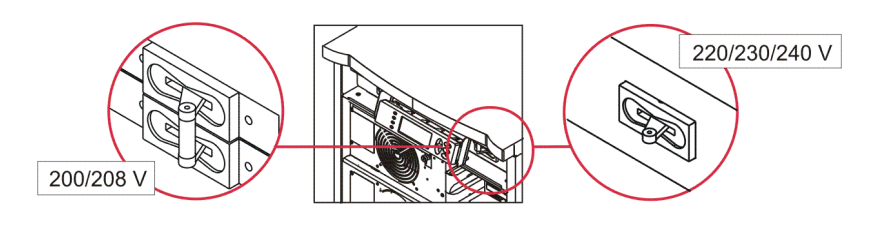

#### *Language Setting*

The factory default language of the user interface is English. You can change the language by downloading new firmware into the PowerView. French, German, Italian, and Spanish are available on the enclosed CD. Visit the APC web site at http://www.apc.com for multilingual product documentation and firmware language support.

Illustrations are representative. Your configuration may be different from the models shown in this procedure.

To change the user interface language, perform the following steps.

- 1. Grab onto the door tabs  $\bullet$ , gently pull forward, and then up to remove the door.
- 2. Remove the PowerView display by removing the screws  $\mathbf \Theta$  and display from the frame.

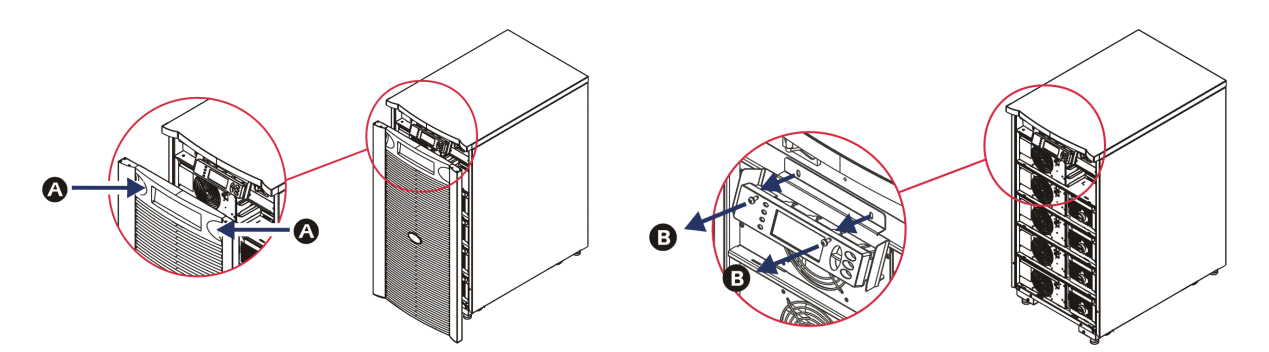

- 3. Remove the screws  $\bigcirc$  securing the display bracket to the PowerView.
- 4. Disconnect the UPS cable  $\bullet$  from the RJ-45 port on the PowerView.

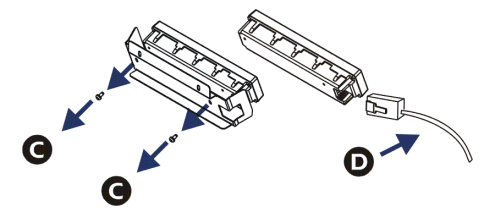

- 5. Connect the programming cable  $\bigoplus$  (included) between the PowerView and the UPS cable.
	- Attach the RJ-45 connector to the port on the rear of the PowerView.
	- Connect the female DB-9 connector of the programming cable to a serial port on the computer.
	- The computer must have internet access to download languages.
	- Attach the UPS cable to the female RJ-45 connector on the programming cable.

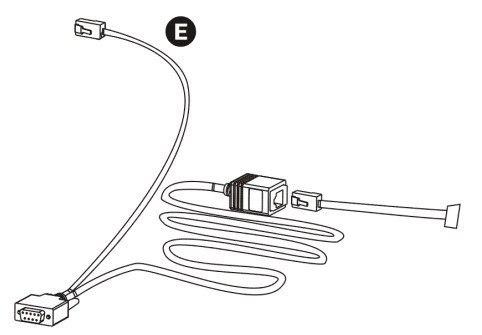

#### *Language Setting (continued)*

- 6. Locate the language program file to be downloaded into the UPS. See the APC website at http://www.apc.com/support and download the desired language.
- 7. Place the PowerView in programming mode simultaneously pressing the three keys on the right ('Esc', 'Help', and 'ENTER') for approximately three seconds, until the PowerView emits a long beep.
	- The LCD will display the Programming screen.
	- To leave the Programming screen before starting a file transfer (Step 6), press 'Esc' until the beep (about one second).
- 8. Start HyperTerminal or another terminal emulation program on the computer.
	- Set the communication parameters to 8 bits, no parity, no flow control, 1 stop bit, and 19,200 bps.
	- After establishing a connection, use the Xmodem protocol to transfer the language program file from PowerView.
	- When the file transfer is complete, the PowerView will reset itself and display the Start-Up screen in the new language.
- 9. If the file transfer fails, PowerView will reset itself. Retry the file transfer by repeating Step 6 and Step 7.
- 10. Quit the terminal session.
- 11. Disconnect the programming cable on the PowerView RJ-45 port.
- 12. Connect the UPS cable to the PowerView RJ-45 port.
- 13. Install the display bracket to the rear of the PowerView by securing the two screws to the display.
- 14. With two hands, grip the display and gently snap the tabs onto the frame.
- 15. Secure the PowerView display by tightening the two screws to the UPS frame.

### **Menu Commands**

The following sections describe the details of each command. Commands are organized according to the menu hierarchy in the PowerView.

#### *Accessories Menu*

The Accessories Menu allows you to monitor APC accessories if they are installed. The PowerView must be connected to the computer interface port at the back of the UPS frame in order to monitor internal accessories.

#### *Control Menu*

Use the Control Menu and its submenus to control power flows to and from the UPS.

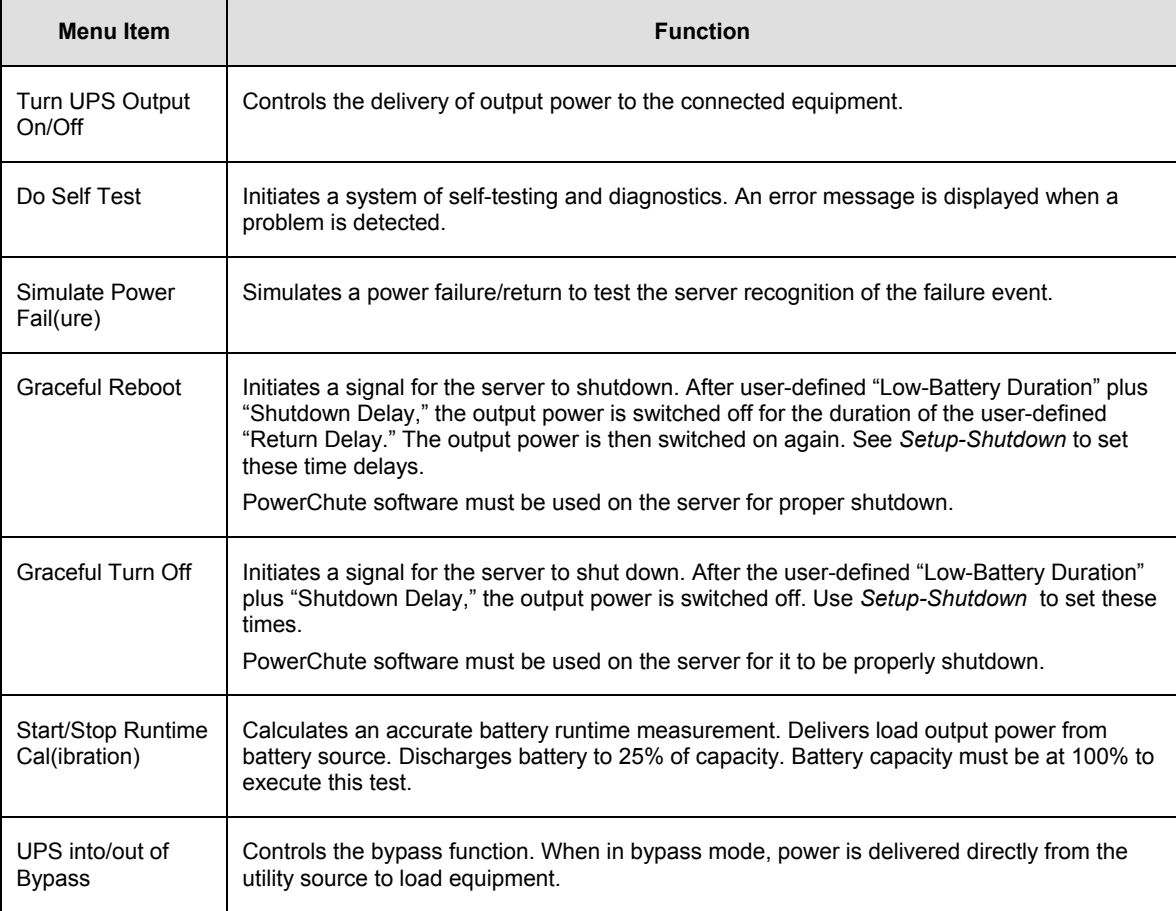

# **CHAPTER 3: MENU COMMANDS**

# *Display Menu*

The Display Menu allows the user to customize the PowerView display.

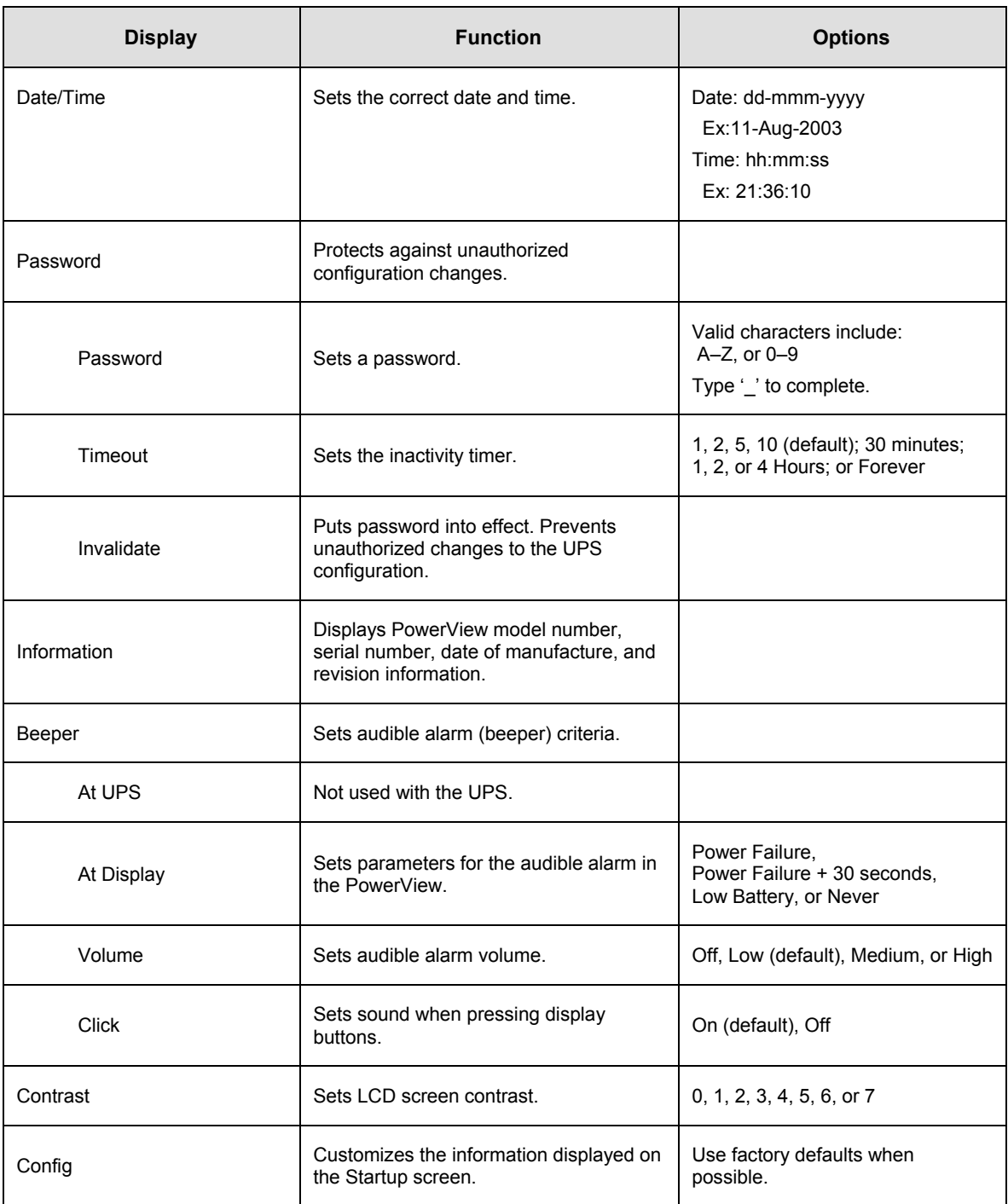

# *Diagnostics Menu*

The Diagnostics Menu provides useful information for troubleshooting.

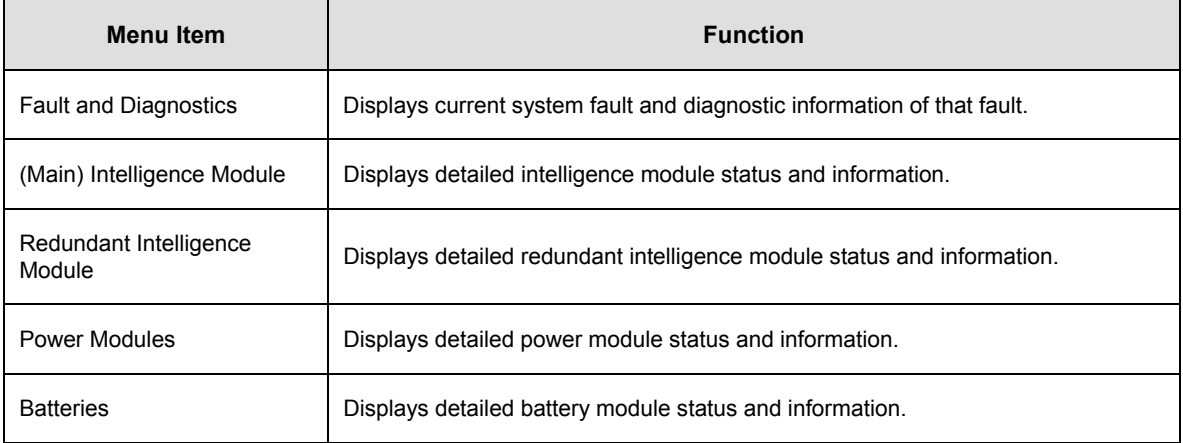

#### *Help Menu*

To access PowerView online help screens, press the 'Scroll Up' and 'Scroll Down' keys simultaneously to access context sensitive help.

### *Logging Menu*

The Logging Menu allows the user to customize the UPS log.

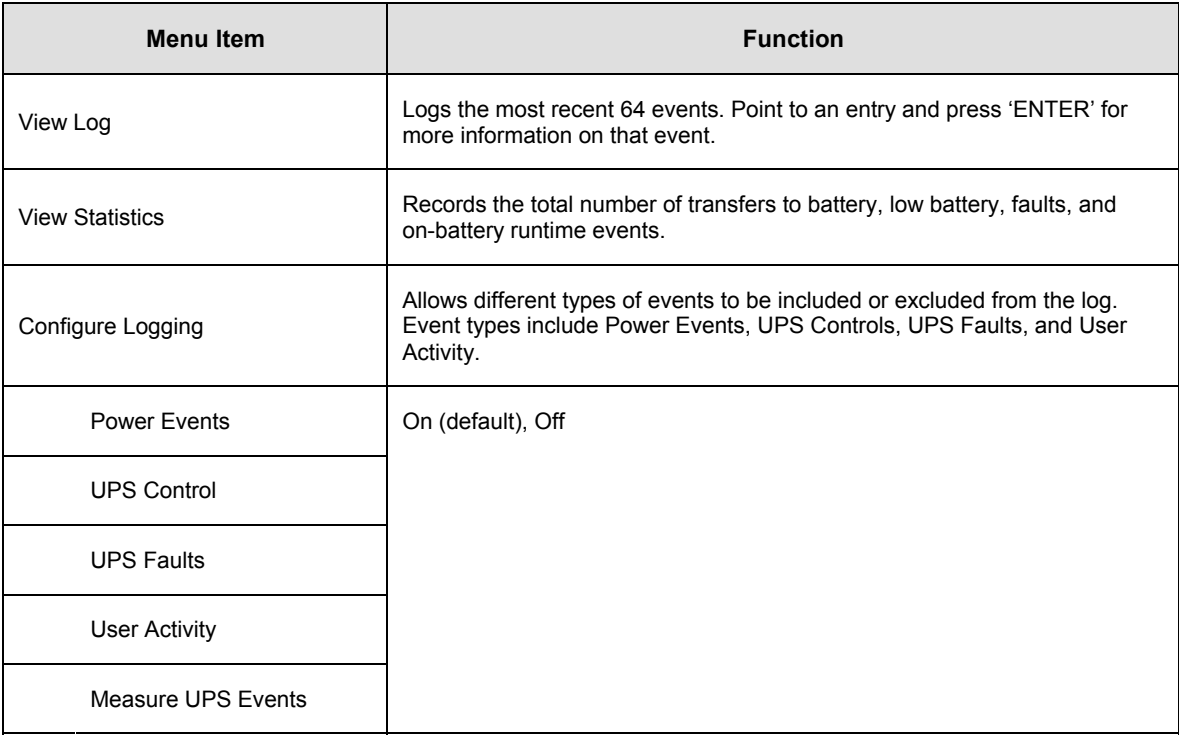

# **CHAPTER 3: MENU COMMANDS**

### *Logging Menu (continued)*

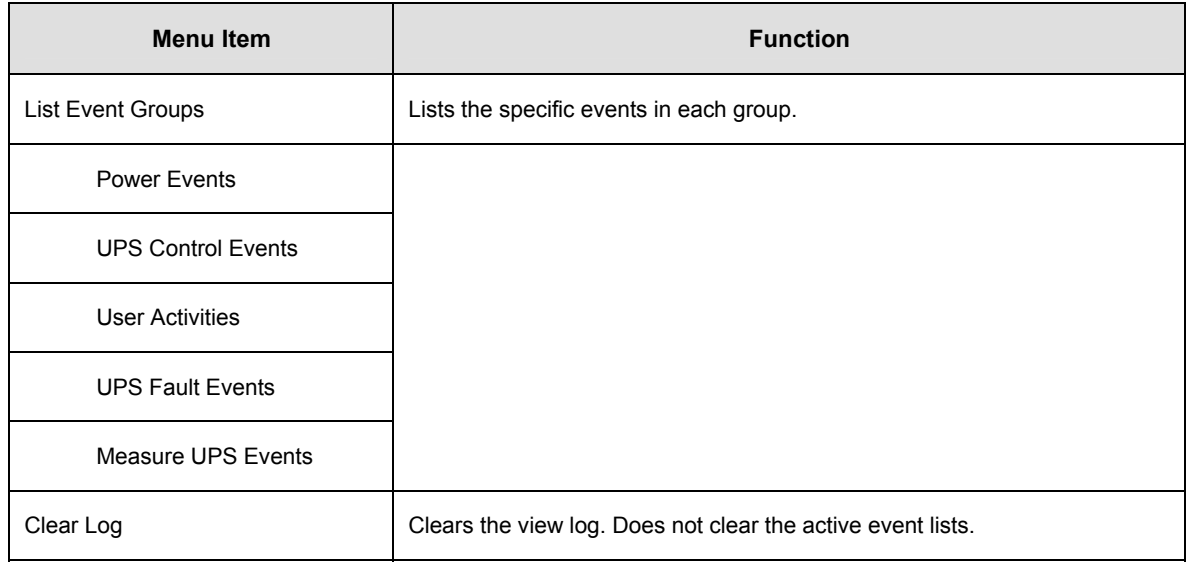

#### *Status Menu*

The Status Menu displays load, battery/power module, voltage, and electrical current information.

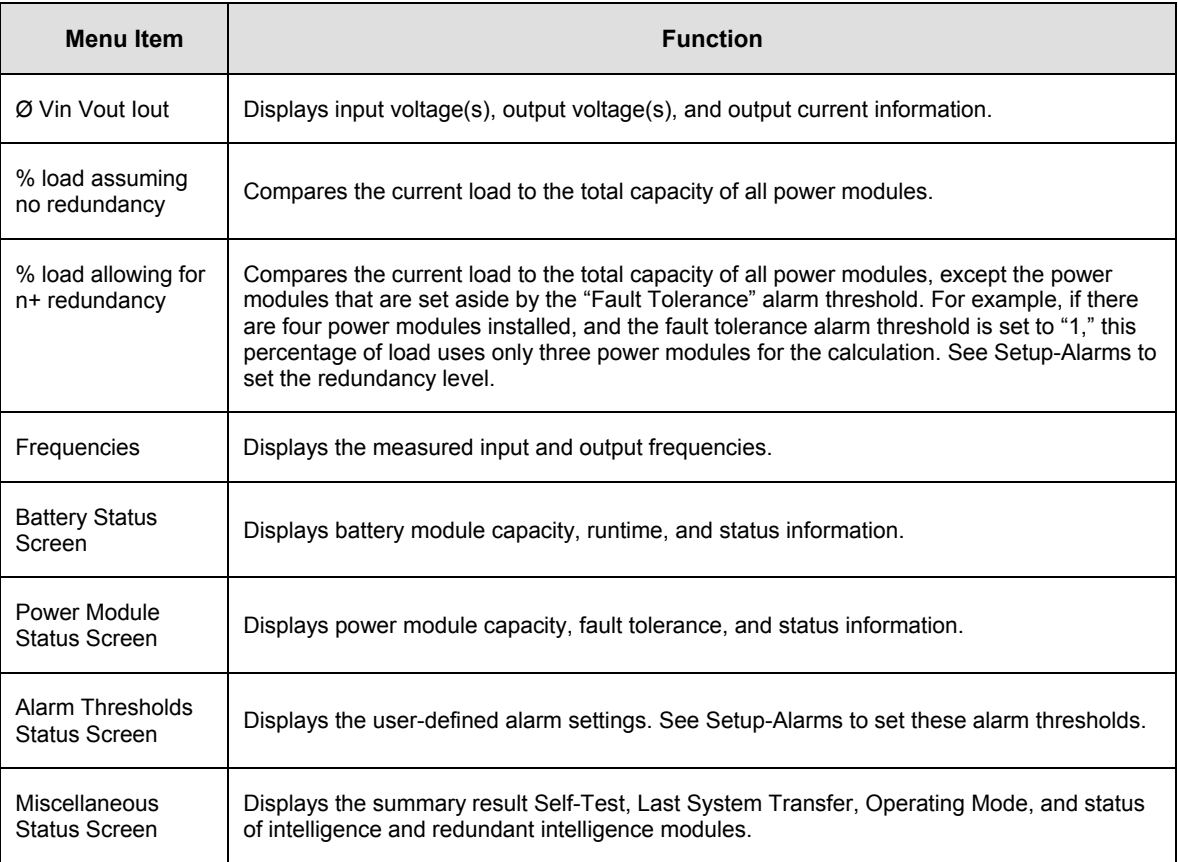

### *Setup Menu*

The Setup Menu allows the user to customize the UPS functionality.

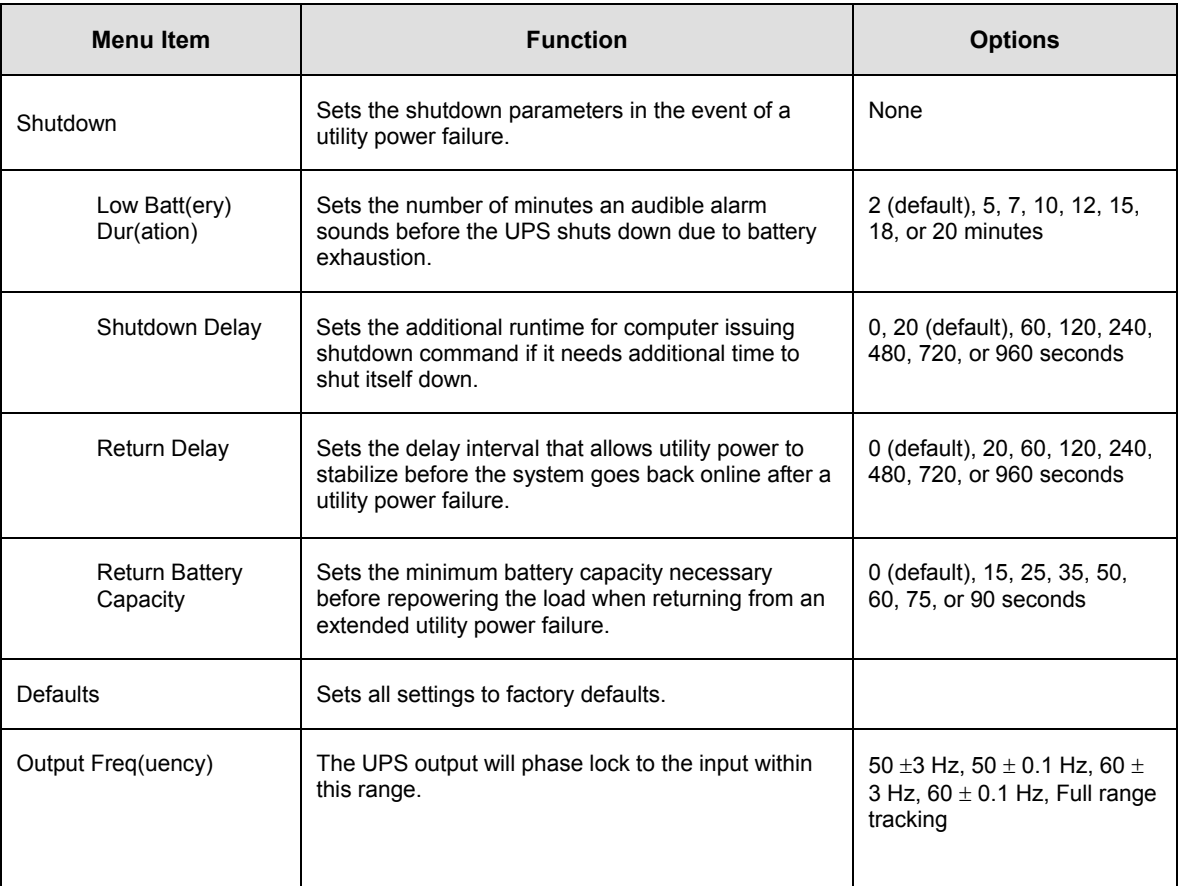

# **CHAPTER 3: MENU COMMANDS**

# *Setup Menu (continued)*

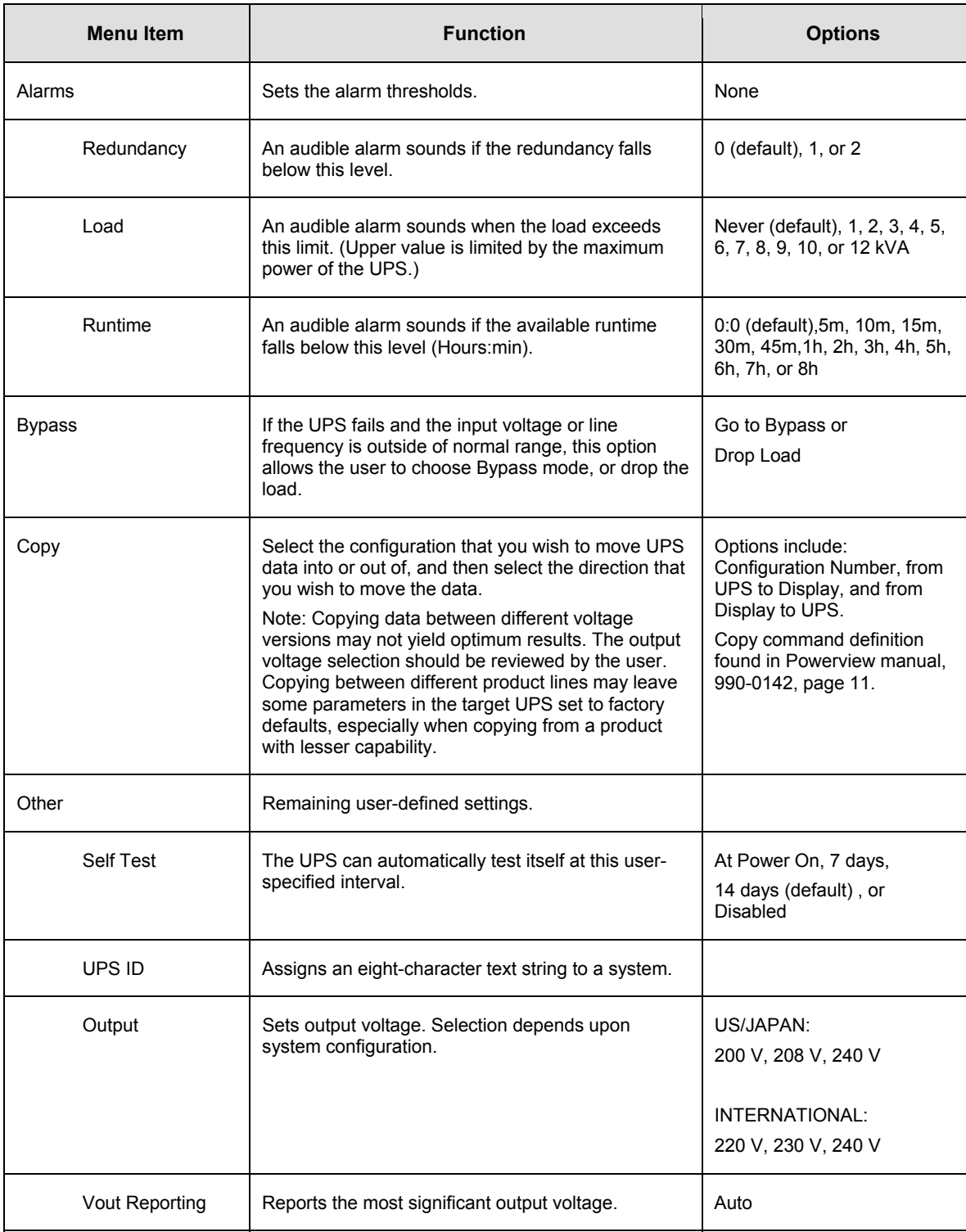

## **Troubleshooting**

The PowerView reports various messages on the display, including alarm status and changes in system configuration. This section lists all the PowerView display messages, the reason for the message, and the appropriate corrective action.

Contact APC Technical Support Staff for assistance with complex UPS problems. Refer to the APC Web site at http://www.apc.com for a location near you.

Messages may occur simultaneously. If this happens, be sure to review all of the messages for a better understanding of the system condition.

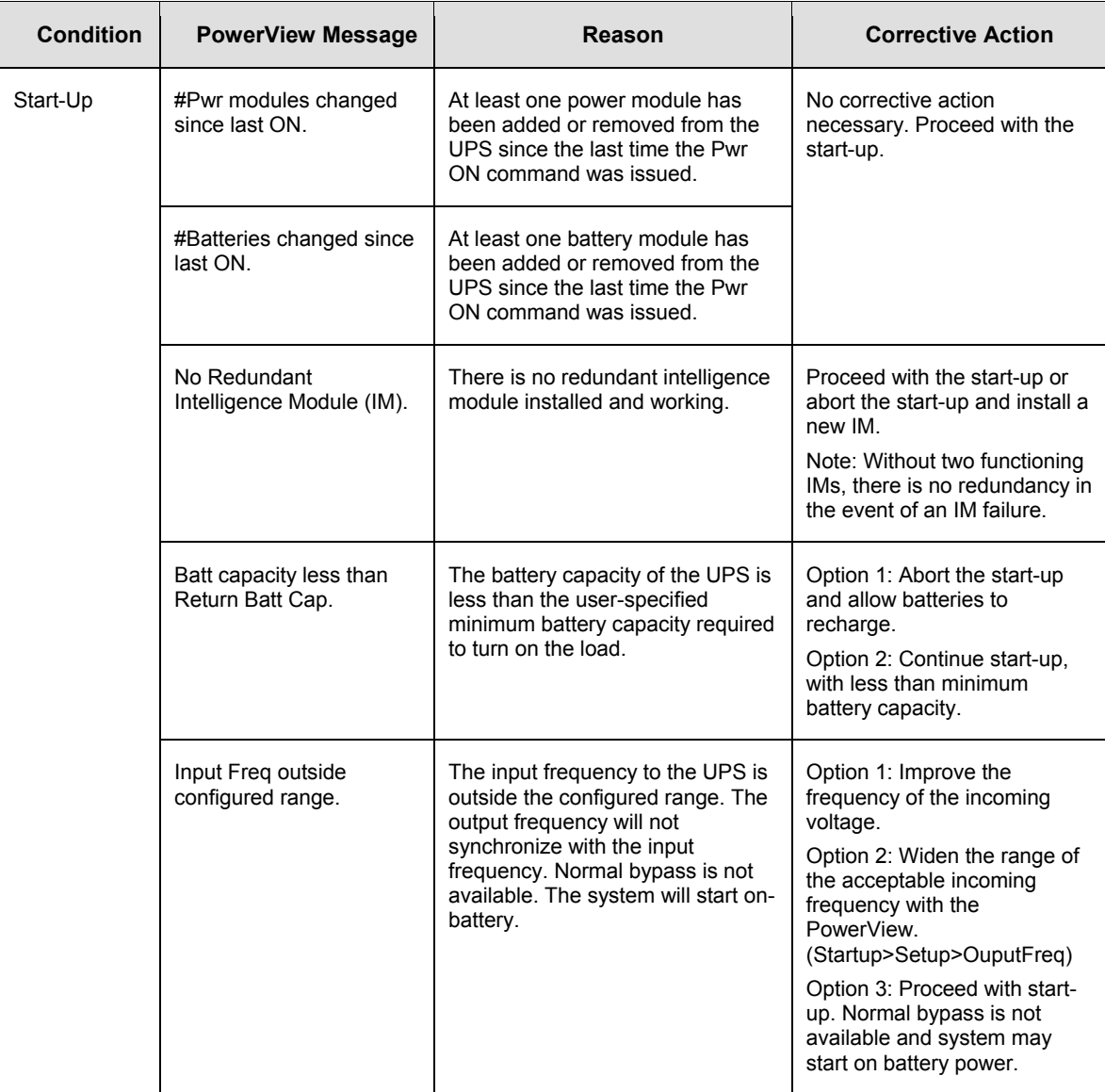

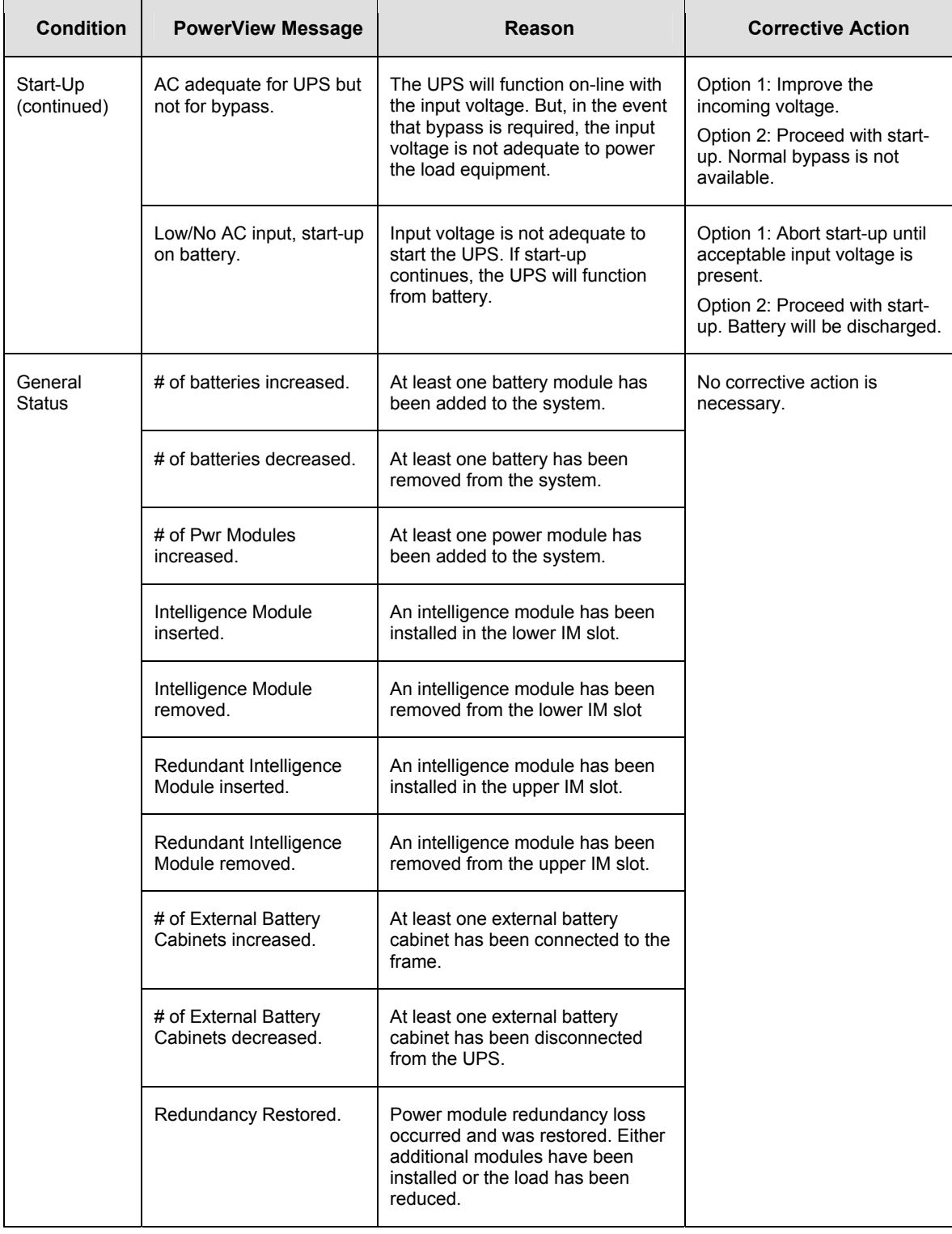

![](_page_20_Picture_214.jpeg)

![](_page_21_Picture_268.jpeg)

![](_page_22_Picture_226.jpeg)

![](_page_23_Picture_131.jpeg)

If the UPS requires service, do not return it to the dealer. Follow these steps:

- 1. Review the problems discussed in the *Troubleshooting* chapter to eliminate common problems.
- 2. Verify that the circuit breakers have not tripped. A tripped circuit breaker is the most common UPS problem.
- 3. If the problem persists, call customer service or visit the APC Web site at http://www.apc.com .
- Note the model number of the UPS, the serial number, and the date purchased. A technician will ask you to describe the problem and try to solve it over the phone, if possible. If this is not possible, the technician will issue a Returned Material Authorization Number (RMA#).
- If the UPS is under warranty, repairs are free. If not, there is a repair charge.
- 4. Pack the UPS in its original packaging. If the original packing is not available, ask customer service about obtaining a new set. Visit the APC web site for customer support telephone numbers.
- 5. Pack the UPS properly to avoid damage in transit. Never use polystyrene beads for packaging. Damage sustained in transit is not covered under warranty.
- 6. Mark the RMA# on the outside of the package.

#### *APC Contact Numbers and Support*

Visit the APC Web site for contact numbers and support at http://www.apc.com.

#### *Battery Replacements Kits and Battery Recycling*

See your dealer or visit the APC web site at http://www.apc.com for information on battery replacement kits and battery recycling. If returning used batteries to APC for recycling, ship used batteries in the battery replacement packing material.

Entire contents copyright 2005 by American Power Conversion Corporation. All rights reserved. Reproduction in whole or in part without permission is prohibited.

APC, the APC logo, Symmetra, InfraStruXure, Smart-UPS, and PowerChute are registered trademarks of American Power Conversion Corporation. All other trademarks are the property of their respective owners.

Free Manuals Download Website [http://myh66.com](http://myh66.com/) [http://usermanuals.us](http://usermanuals.us/) [http://www.somanuals.com](http://www.somanuals.com/) [http://www.4manuals.cc](http://www.4manuals.cc/) [http://www.manual-lib.com](http://www.manual-lib.com/) [http://www.404manual.com](http://www.404manual.com/) [http://www.luxmanual.com](http://www.luxmanual.com/) [http://aubethermostatmanual.com](http://aubethermostatmanual.com/) Golf course search by state [http://golfingnear.com](http://www.golfingnear.com/)

Email search by domain

[http://emailbydomain.com](http://emailbydomain.com/) Auto manuals search

[http://auto.somanuals.com](http://auto.somanuals.com/) TV manuals search

[http://tv.somanuals.com](http://tv.somanuals.com/)